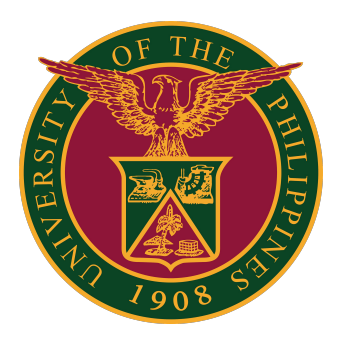

#### **UIS:**

**Installation and Configuration of JAVA for MacOS**

**Quick Guide v2.0** 

#### **Installer**

STEP 1: Open the Java download page by clicking on this link: <https://www.java.com/en/download/manual.jsp>

STEP 2: Download the installer for MacOS.

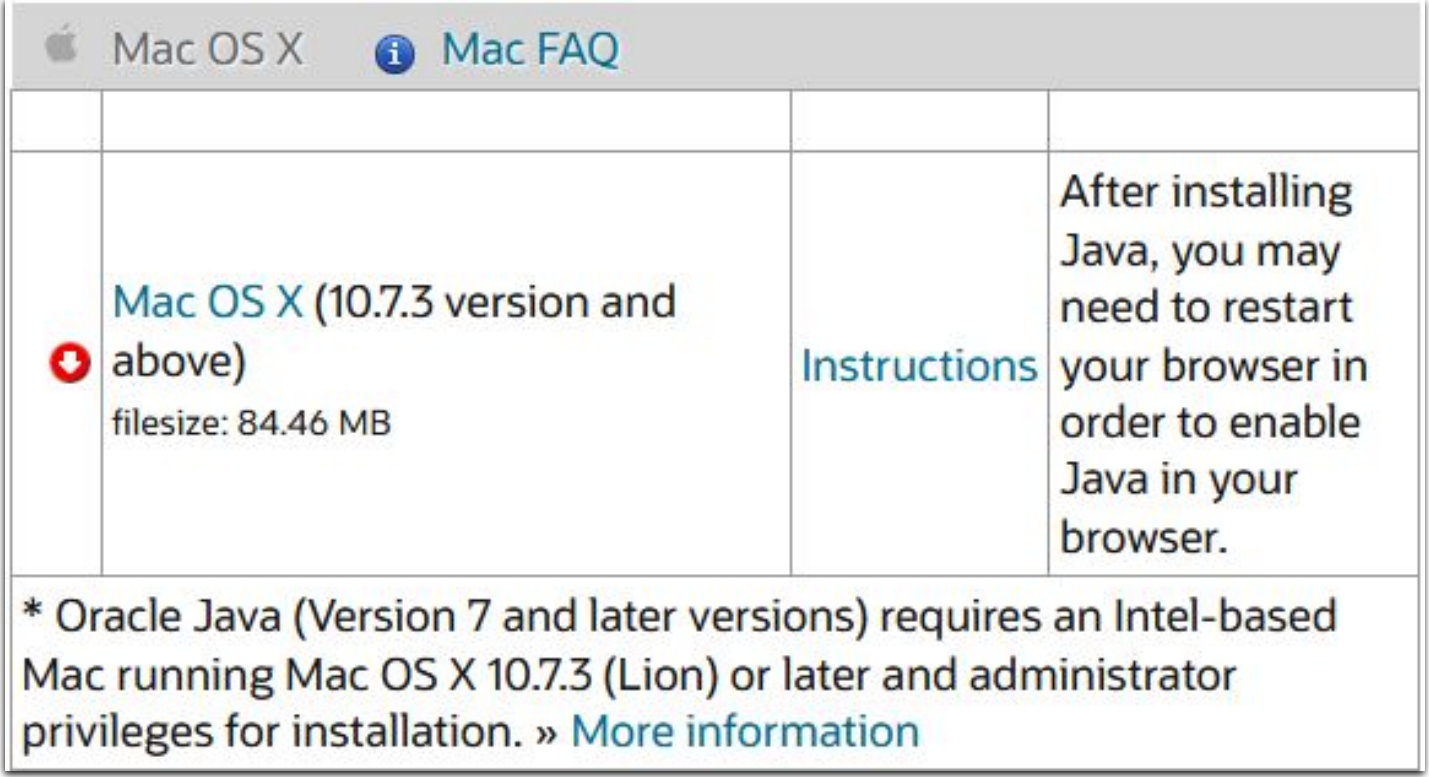

STEP 1: Open your Mac's System Preferences.

Click the JAVA Configuration icon.

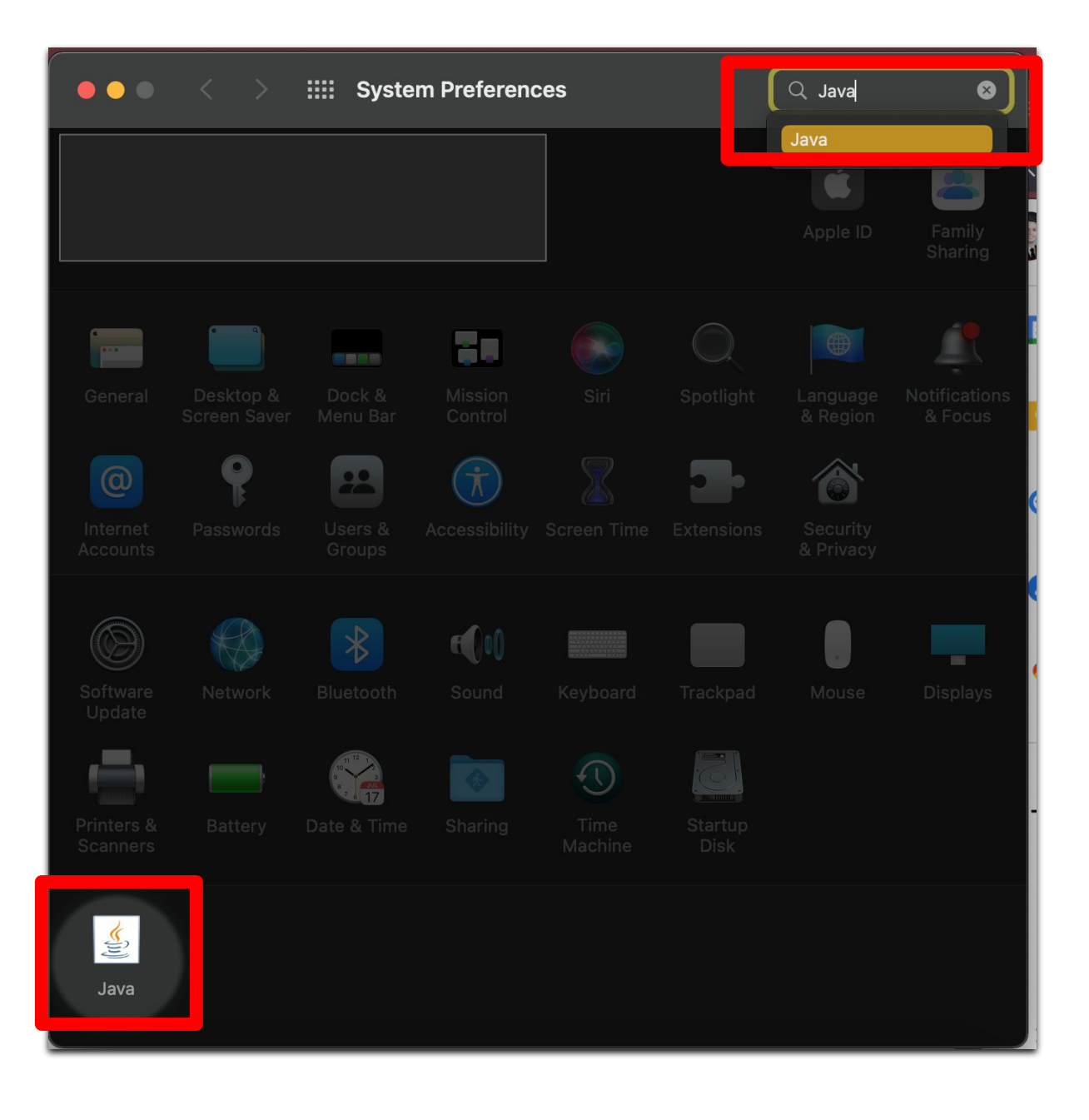

#### STEP 2: Click the Security tab, then click Edit Site List.

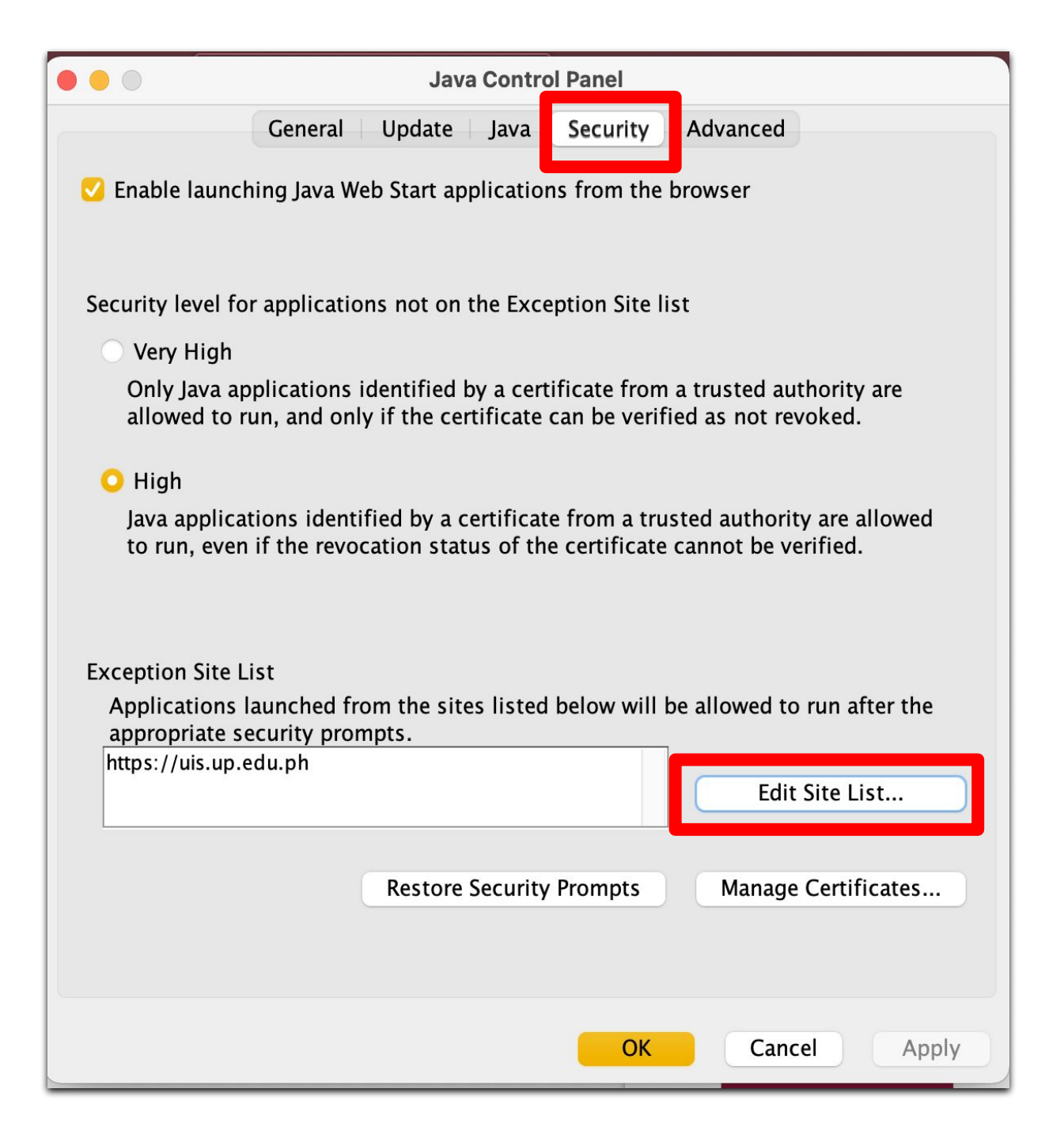

STEP 3: Enter the URL: https://uis.up.edu.ph

Click the Add button.

Then click OK.

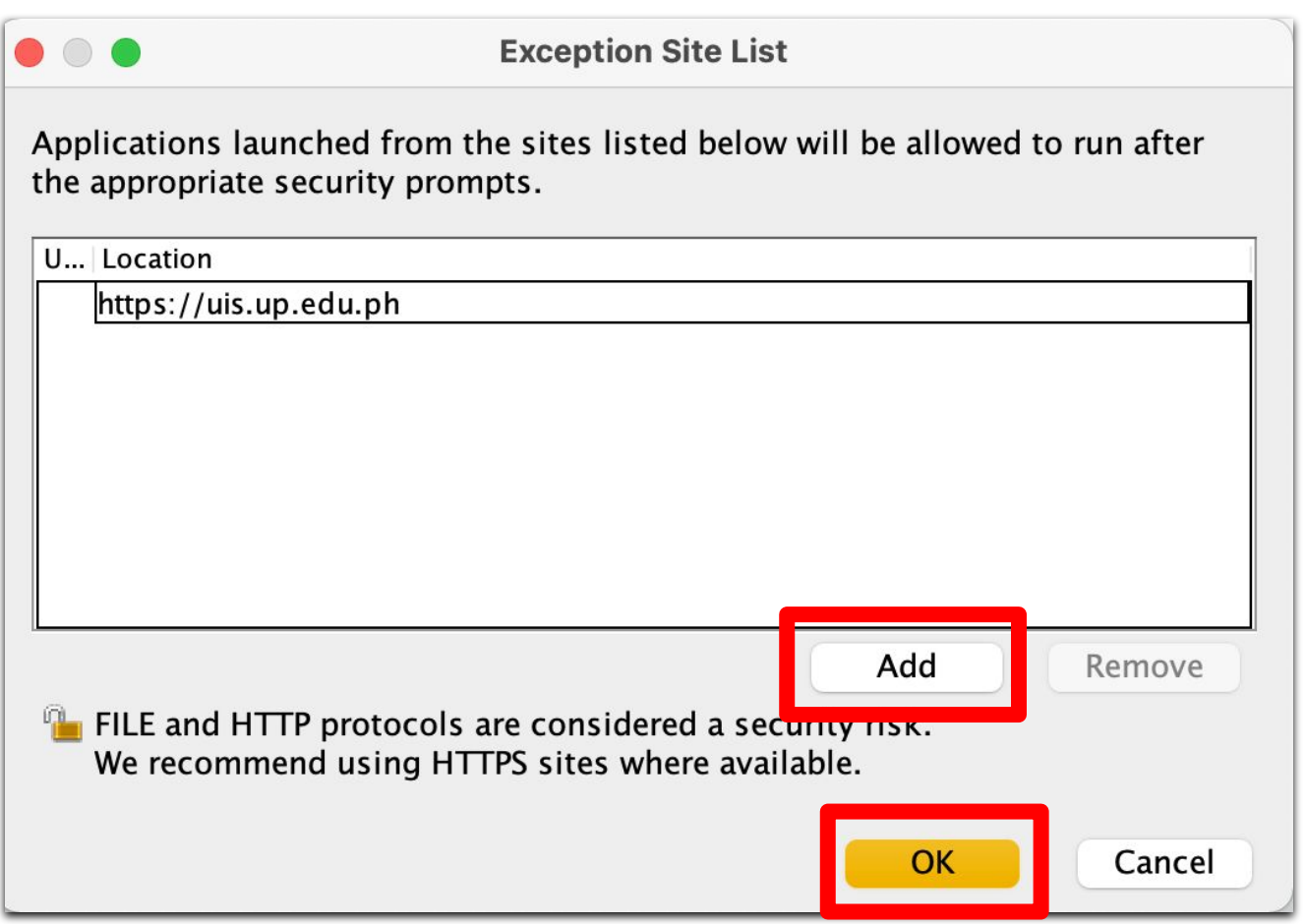

#### STEP 4: In the Java Control Panel, click the OK button.

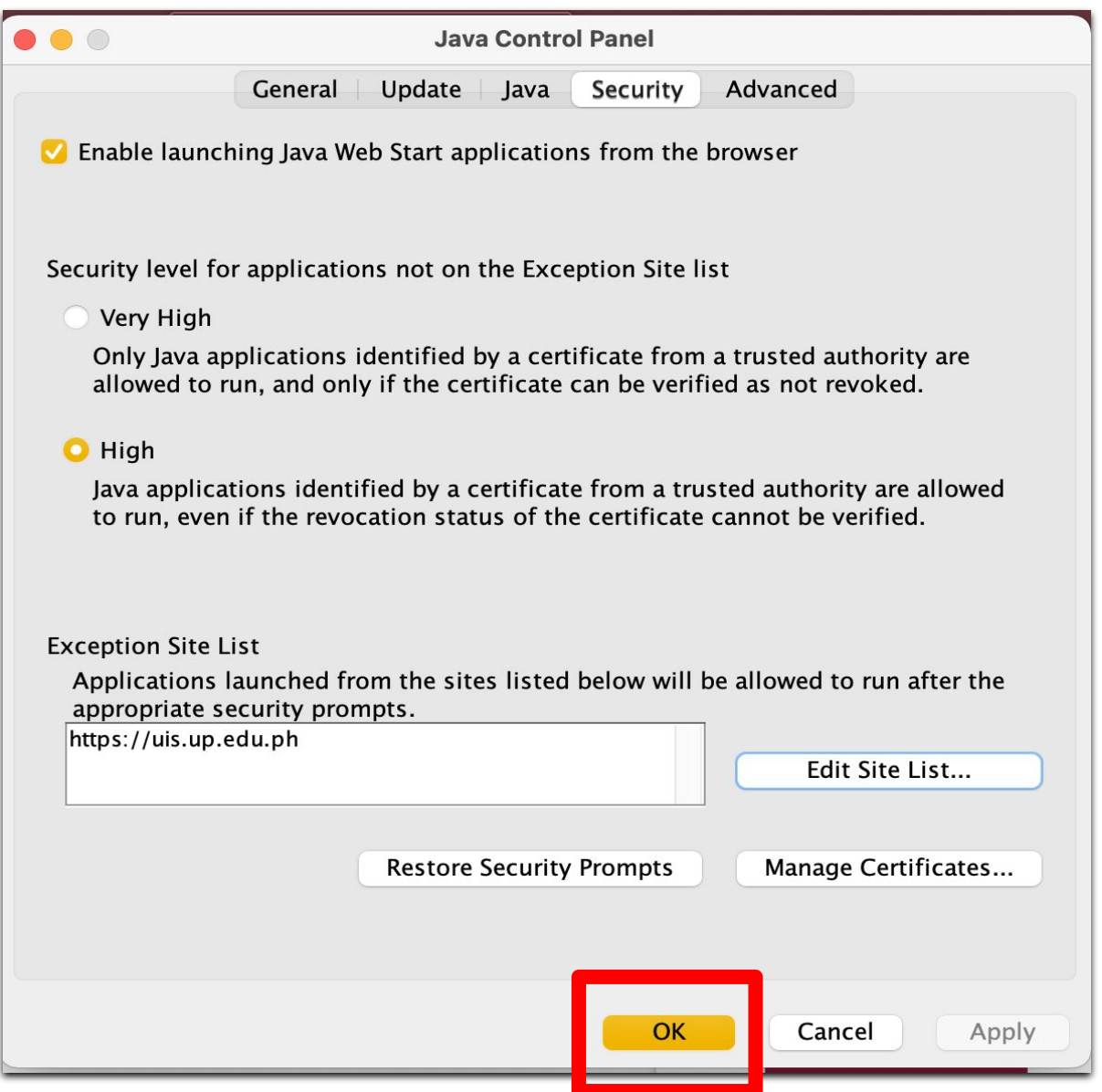

### **Technical Support**

#### For technical support, please contact us at the UP System ICT Support at:

<https://ictsupport.up.edu.ph/>

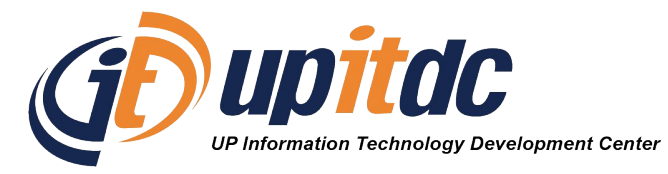

This document was was prepared by the Office of the Vice President for Development-Information Technology Development Center (OVPD-ITDC).